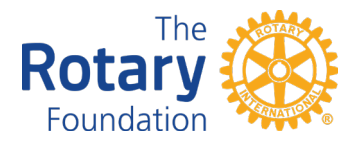

## **Making a Grant from The Rotary Foundation DAF Online Portal**

**Step 1.** Log into the DAF portal here: https://www.your-fundaccount.com/rotary/

- a. Forgot your DAF portal password? Click the "Forgot Password" link in the login box
	- i. You will be asked to provide your User Login ID.
	- ii. Forgot your ID? Reach out to plannedgiving@rotary.org

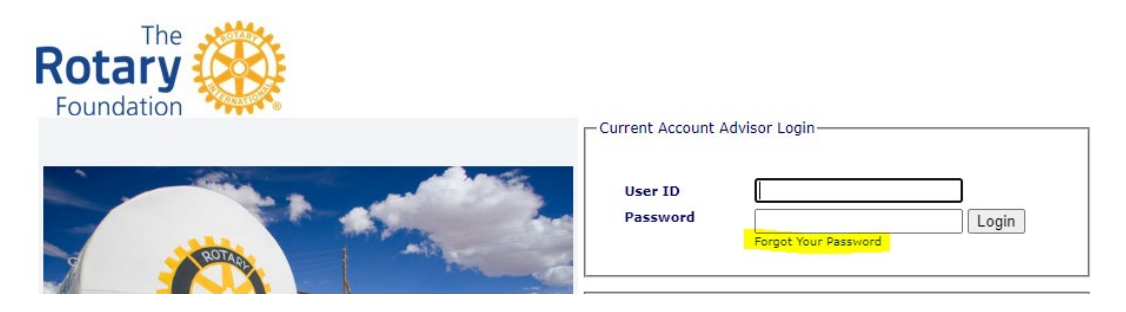

**Step 2.** Once you are logged in, under the "Grants" tab, select "Make a New Grant."

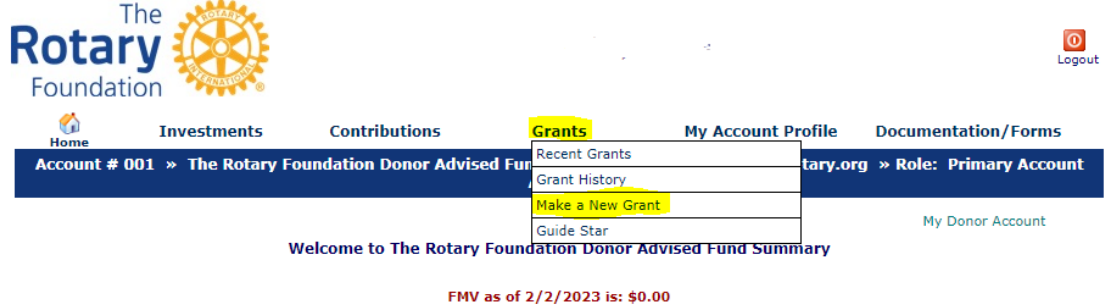

**Step 3.** Read and accept the terms and conditions.

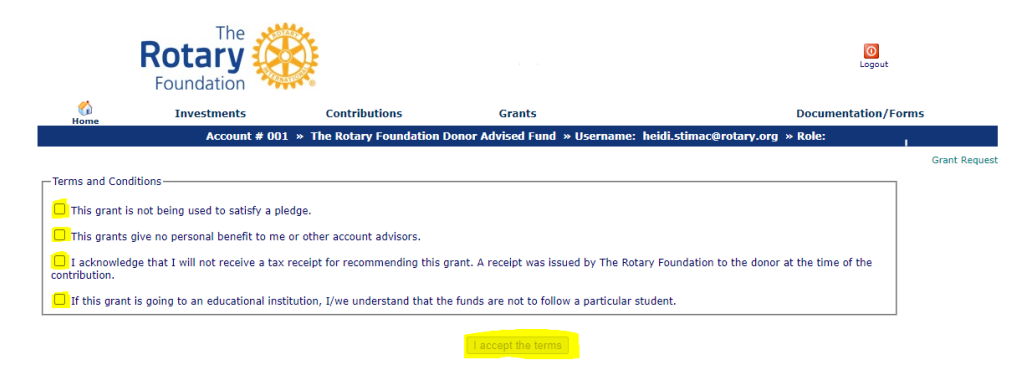

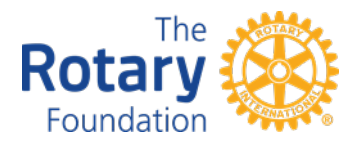

**Step 4.** Select your grant recipient from the dropdown menu.

- a. Grant recipient not listed in the dropdown menu? Select the "Add a Grant Recipient" option
	- i. Enter the grant recipient's information. Required information includes: EIN, organization name, and legal mailing address
	- ii. You will then be rerouted to the Make a New grant tab. Select your new recipient from the dropdown menu

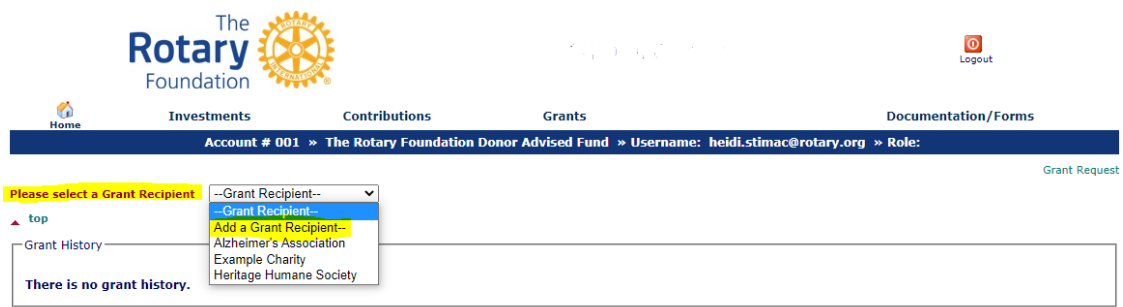

**Step 5.** When prompted, enter the grant amount.

- a. Enter any special instructions or purpose for the grant
- b. Enter when you would like the grant issued
- c. Enter any "In Honor of" information, if applicable

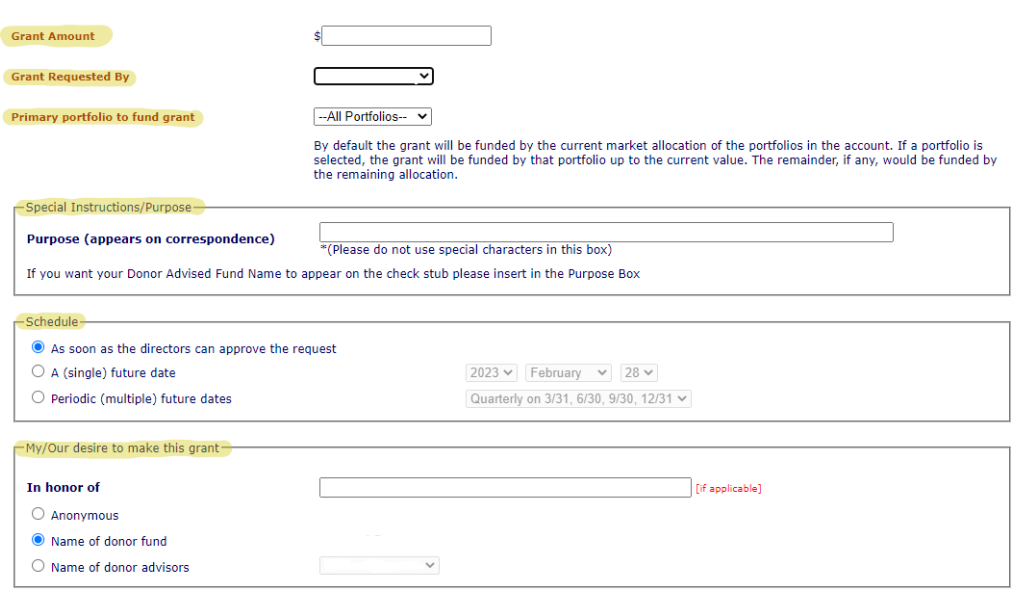

Preview Data | Cancel

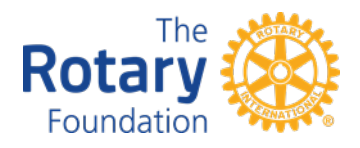

**Step 6.** Click the "Preview Data" button at the bottom of the page and review the information you have entered.

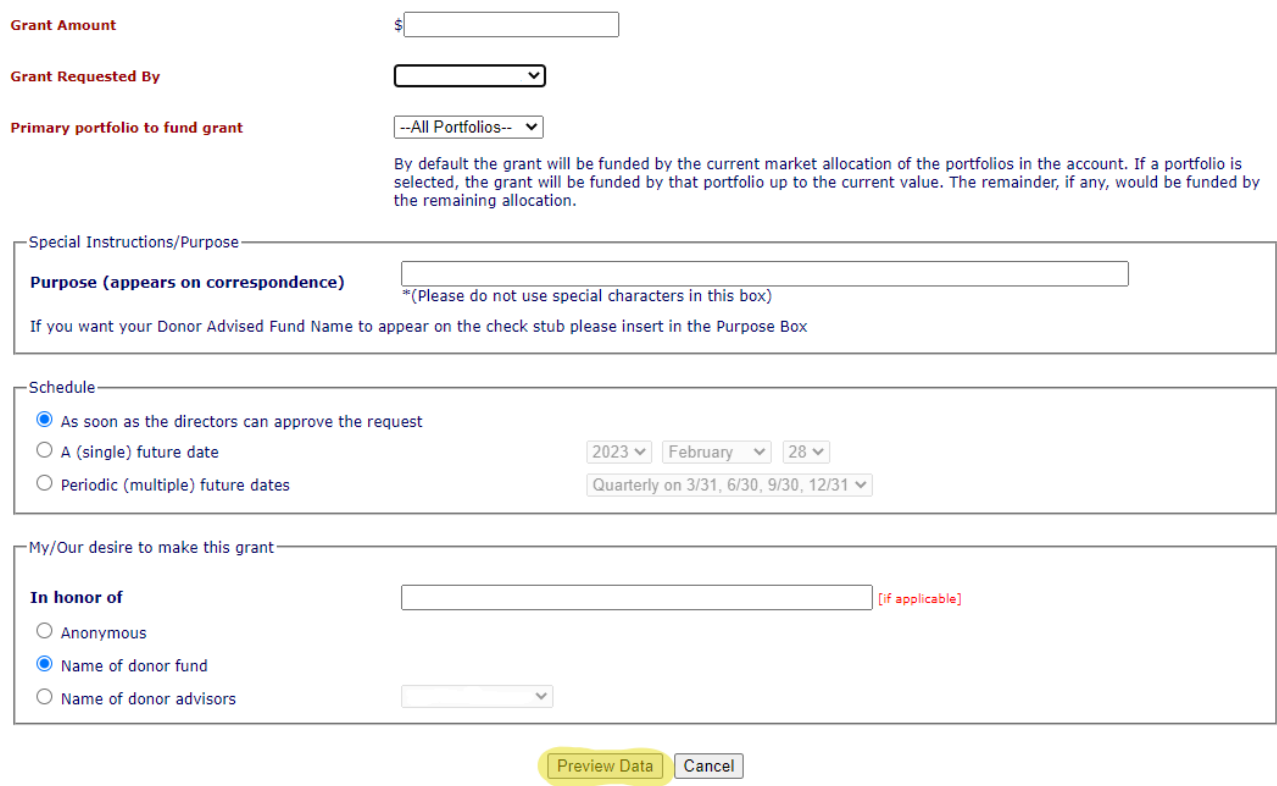

**Step 7.** Scroll to the bottom of the page and select "Submit."

**Step 8.** Your grant request is now complete and pending approval from The Rotary Foundation.

Questions? Please reach out to [plannedgiving@rotary.org](mailto:plannedgiving@rotary.org) or (847) 866-3100